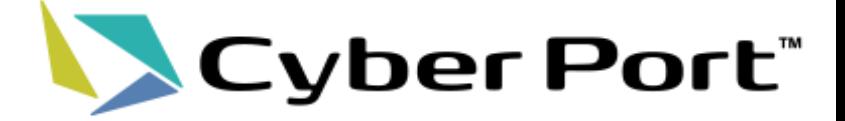

# 実証中のサイバーポート(調査・統計)の画面例

## 港湾局 サイバーポート推進室 令和5年5月

©2023 Cyber Port Administrator

サイバーポート(調査・統計)の実証内容‐事業者

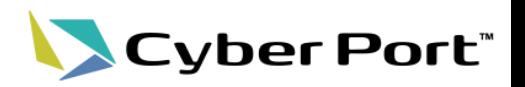

- 令和5年1月分の港湾調査について、実証対象港の報告者・港湾管理者に、サイバーポート(調査・統計)を 利用した調査票の作成~集計表の再提出に協力いただいた。
- 従来、手動での作業が多かったところ、サイバーポート(調査・統計)を導入することにより、作業の一部を自動 化可能になる。

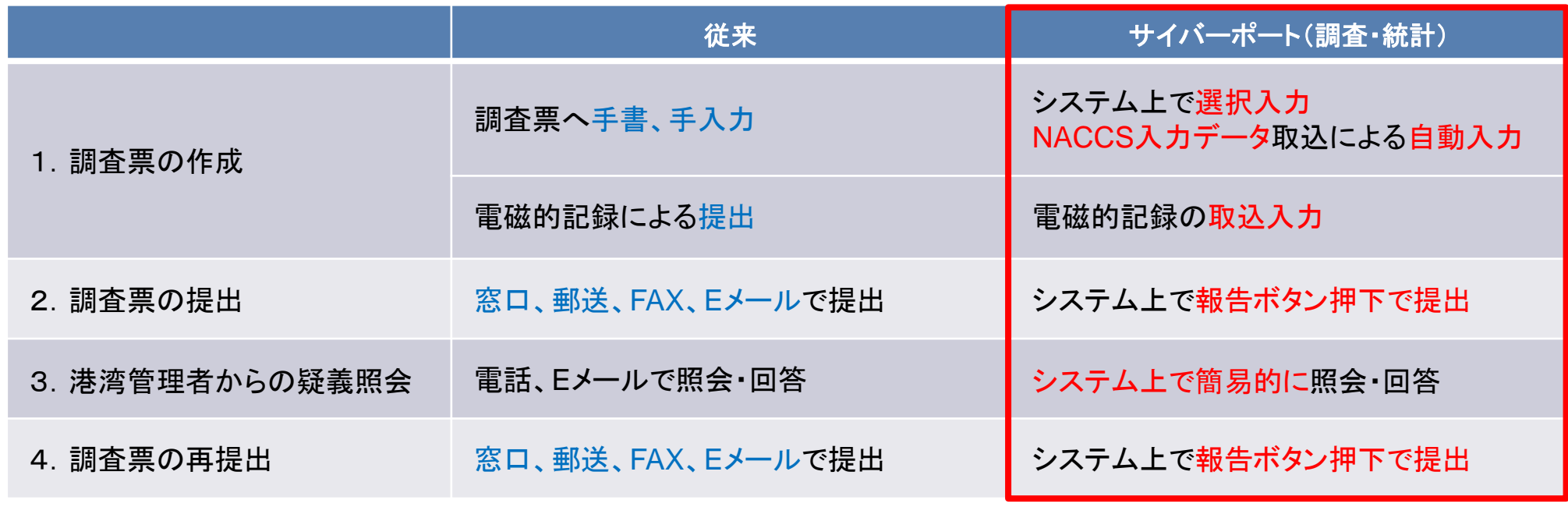

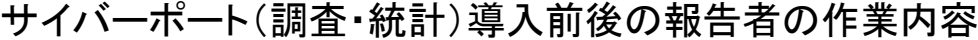

※疑義照会:調査票の内容で不明点があった場合に港湾管理者から報告者に確認連絡を行う事

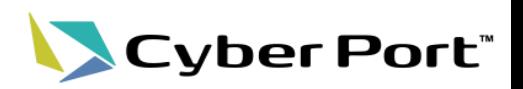

#### 0.**TOP**

• 対応が必要な調査票の状況がひと目で把握でき、残りのタスクが簡単にわかります。

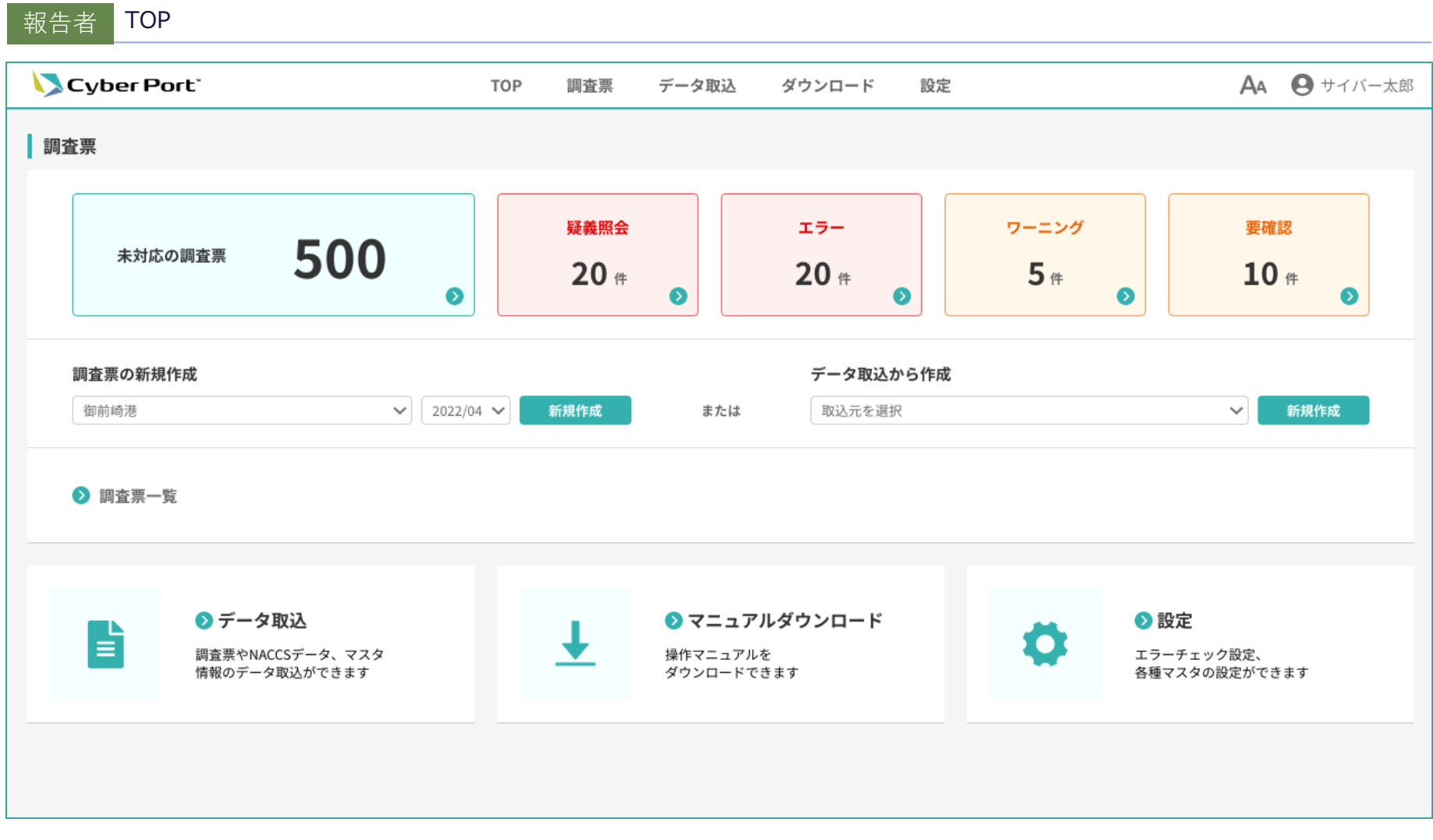

### サイバーポート(調査・統計)の画面例②

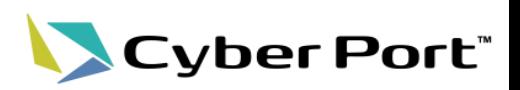

#### 1.調査票の作成

• 船舶実績(調査票の1行)を、各種便利機能を利用しながら画面入力できます。

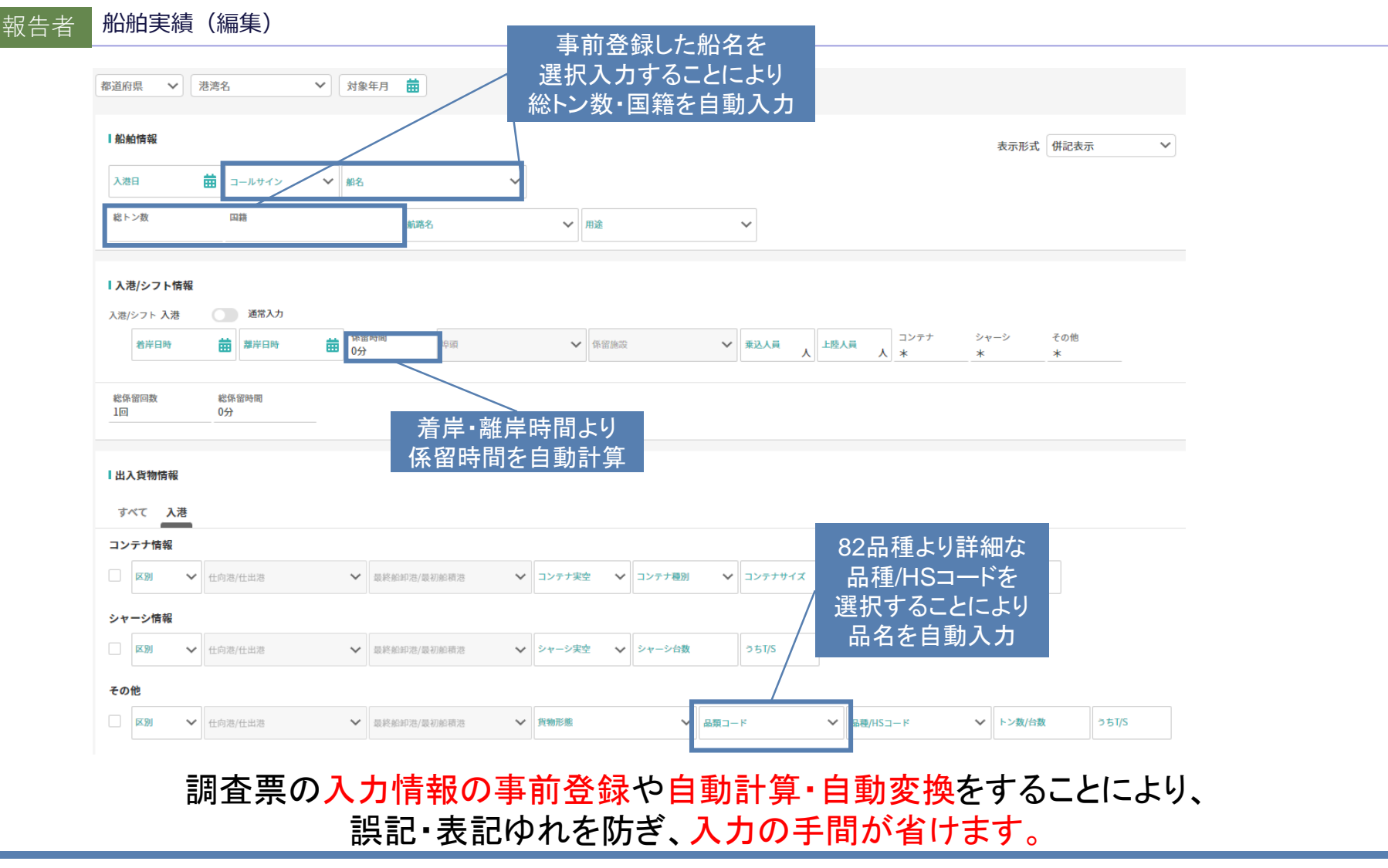

### サイバーポート(調査・統計)の機能

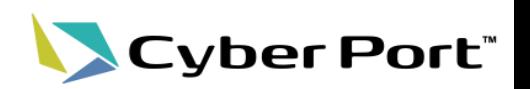

#### 1.調査票の作成(**NACCS**データ連携機能)

- NACCSで申請した入出港届や係留施設等使用許可申請の情報及びそれに紐づく貨物情報がサイバーポート (調査・統計)に連携されます。
- 入出港届や係留施設等使用許可申請の情報は「入港船舶情報」の欄に、貨物情報は「海上出入貨物情報」の 欄に自動入力されます。

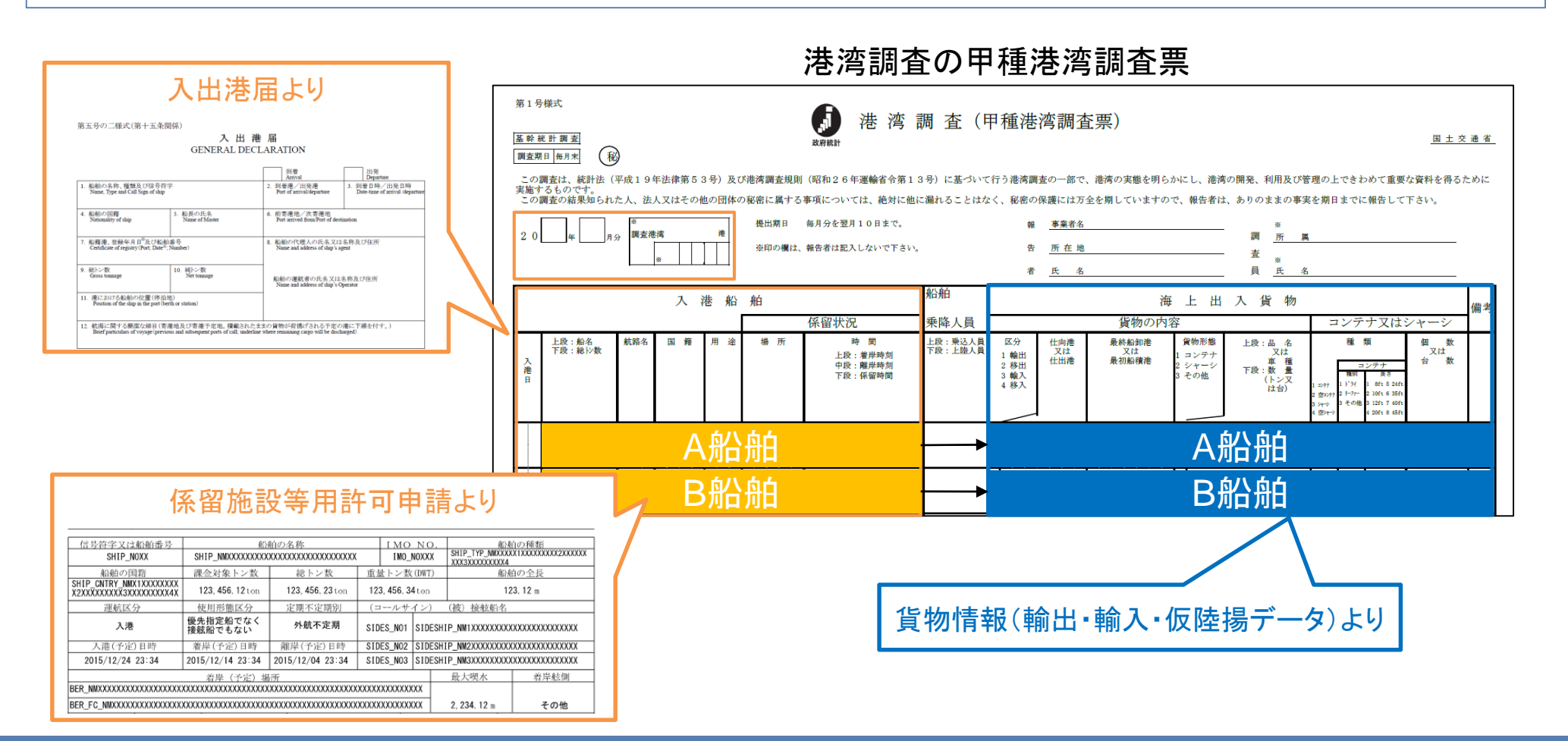

### サイバーポート(調査・統計)の画面例③

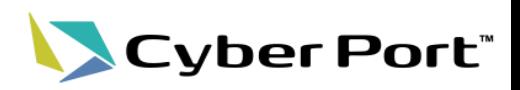

#### 1.調査票の作成(調査票のアップロード)

- ①国土交通省1号様式、電子調査票提出様式についてアップロードすることができます。
- ②サイバーポート(調査・統計)からエクセル出力した調査票を修正し、アップロードすることができます。
- ③事業者の独自帳票について、サイバーポート外でマクロを利用して変換しアップロードすることができます。

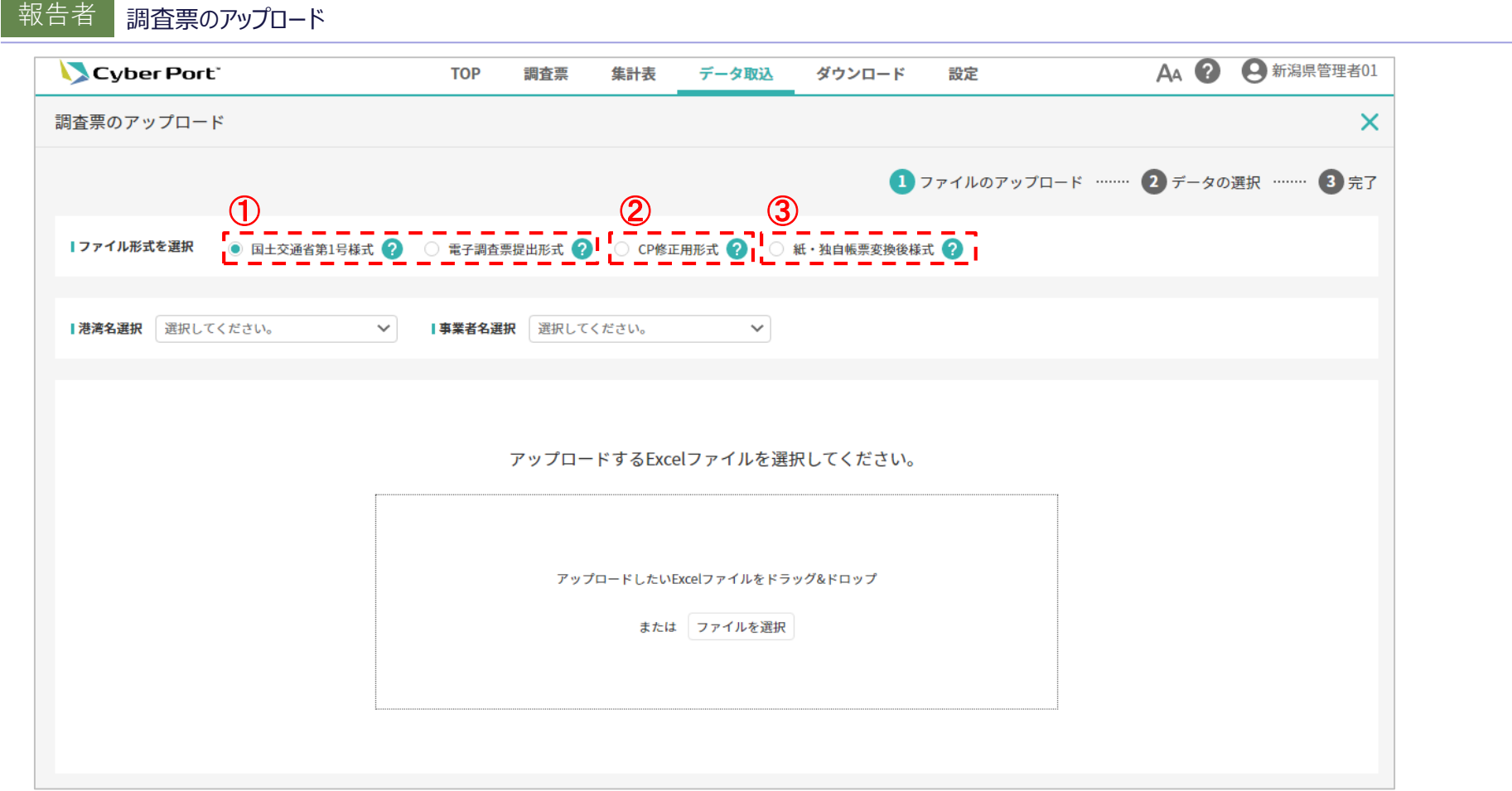

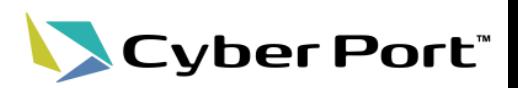

#### 2.調査票の提出

- ①提出前にエクセルでダウンロードし内容確認を行うことができます。
- ②全ての船舶実績を入力し、確認を終えた後、「報告」ボタンを押下にて報告します。

報告者 調査票(船舶実績一覧)

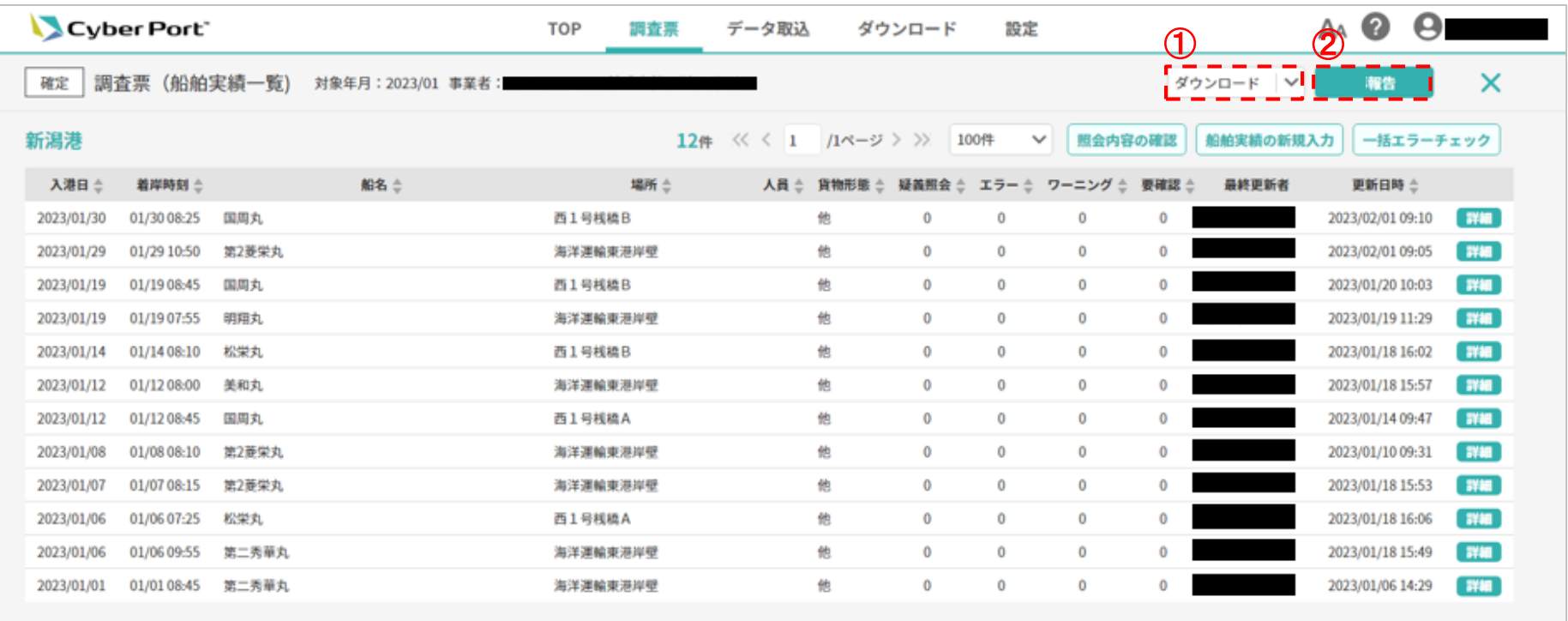

### サイバーポート(調査・統計)の画面例⑤

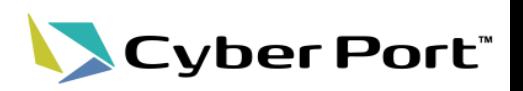

#### 3.港湾管理者からの疑義照会

• 疑義照会の内容を確認し、船舶実績の修正対応を行った上で、返信のコメントを投稿します。

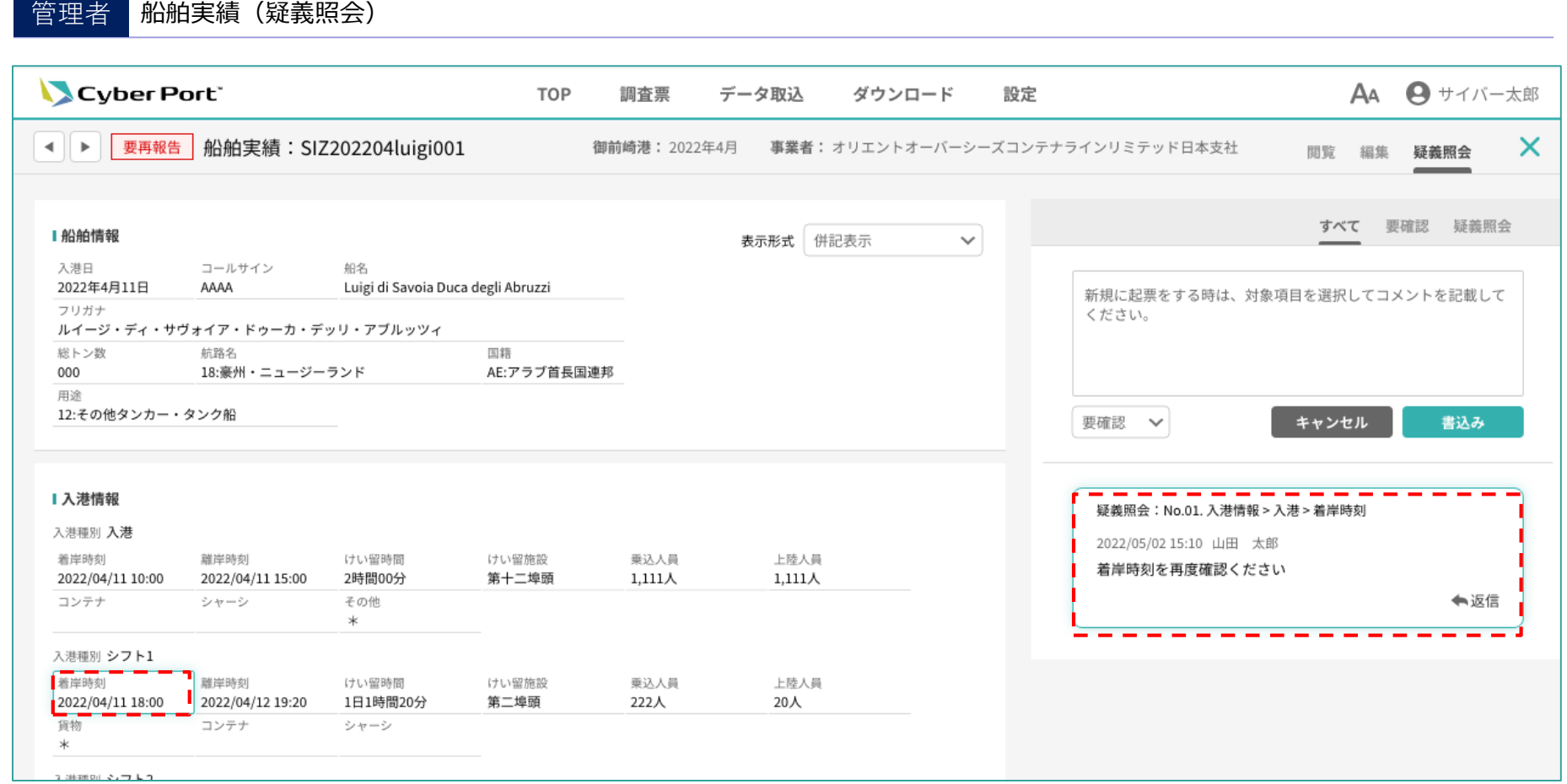

### 従来電話等で確認していたところ、システム上で疑義箇所や内容が一目で確認可能。

### サイバーポート(調査・統計)の実証内容‐港湾管理者

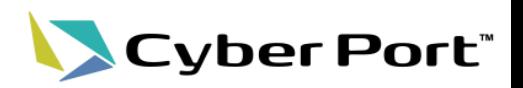

- 令和5年1月分の港湾調査について、実証対象港の報告者・港湾管理者に、サイバーポート(調査・統計)を 利用した調査票の受領~集計表の提出作業に協力いただいた。
- 従来、手動での作業が多く、調査票や集計表の情報が分散して管理されていたところ、サイバーポート(調査・ 統計)を導入することにより、作業の一部を自動化し、システム上で各情報を一元的に管理可能となる。

|                   | 従来                           | サイバーポート(調査・統計)                            |
|-------------------|------------------------------|-------------------------------------------|
| 1. 調査票の受領         | 様々な方法で受領<br>(窓口・郵送・FAX・Eメール) | システム上で一括受領<br>システム外で受領した調査票情報も簡単に<br>取込可能 |
| 2. 調査票の確認         | 調査票受領後に目視確認                  | 調査票受領前にシステム上でエラーチェック                      |
| 3. 報告者への疑義照会      | 電話、Eメールで照会・回答                | システム上で簡単に照会・回答                            |
| 4. 集計表の作成         | エクセル等で手作業                    | システム上で自動集計                                |
| 5. 集計表の提出         | 郵送・Eメールで提出                   | システム上で報告ボタン押下で提出                          |
| 6. 国交省からの疑義照会への回答 | 電話、Eメールで照会·回答                | システム上で簡易的に照会・回答                           |
| 7. 集計表の再提出        | 郵送・Eメールで提出                   | システム上で報告ボタン押下で提出                          |

サイバーポート(調査・統計)導入前後の港湾管理者の作業内容

※疑義照会:調査票の内容で不明点があった場合に港湾管理者から報告者に確認連絡を行う事

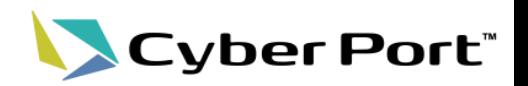

#### 0.**TOP**

• 報告された調査票及び報告済の集計表の進捗状況がひと目で把握でき、残りのタスクが簡単にわかります。

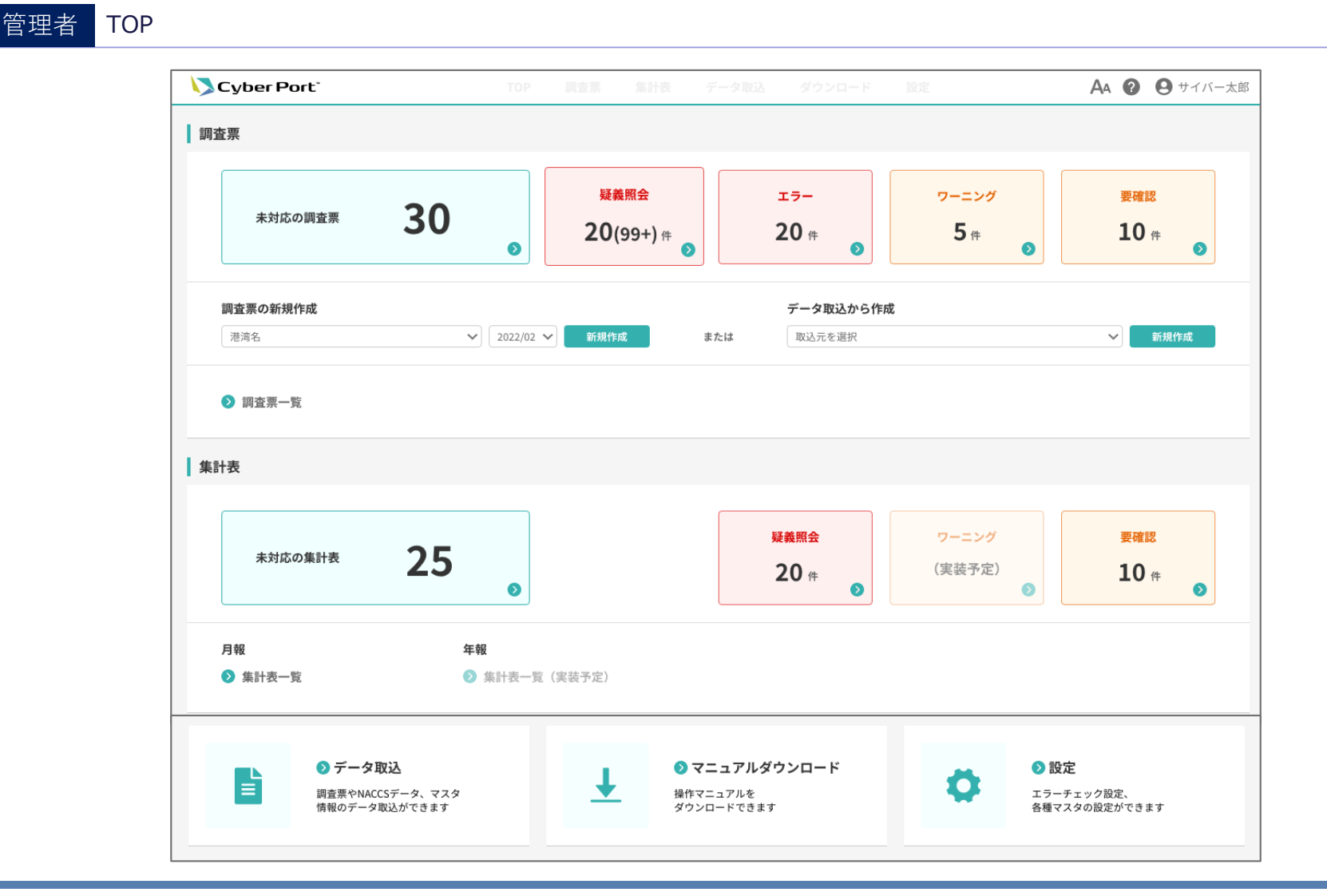

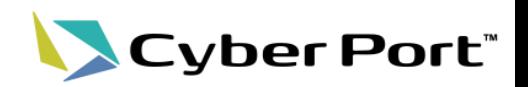

#### 1.調査票の受領

• 調査票一覧から報告・受領された調査票を確認でき、「詳細」押下にて対象調査票を確認できます。

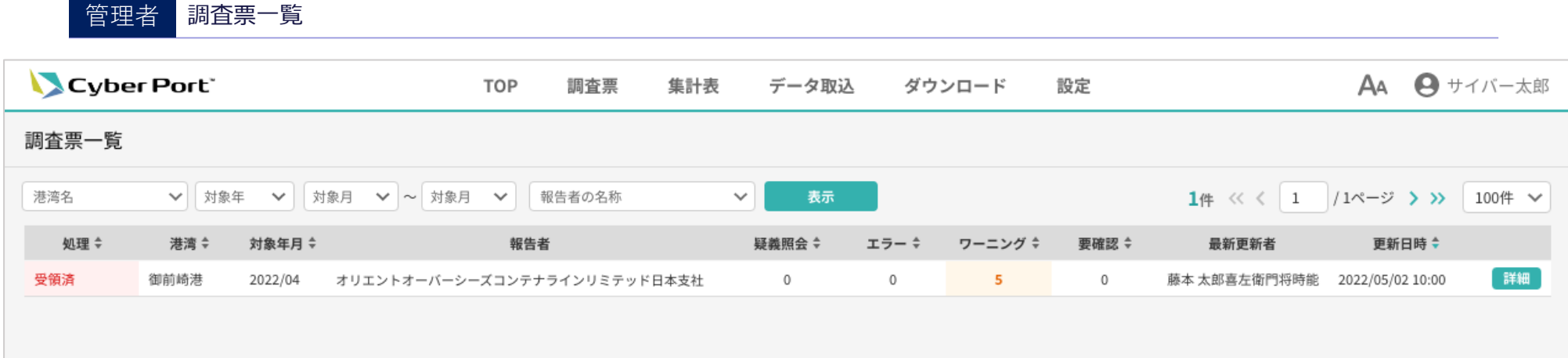

従来様々な方法(窓口・郵送・FAX・Eメール)で調査票を受領していたところ、 サイバーポート(調査・統計)で一括して受領することにより、 調査票の提出状況を簡単に把握することが可能。

(参考)外部データ取込機能

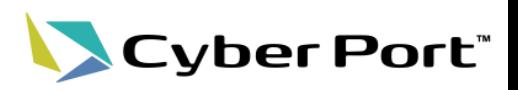

#### 1.調査票の受領(サイバーポート外で受領した調査票情報の取込)

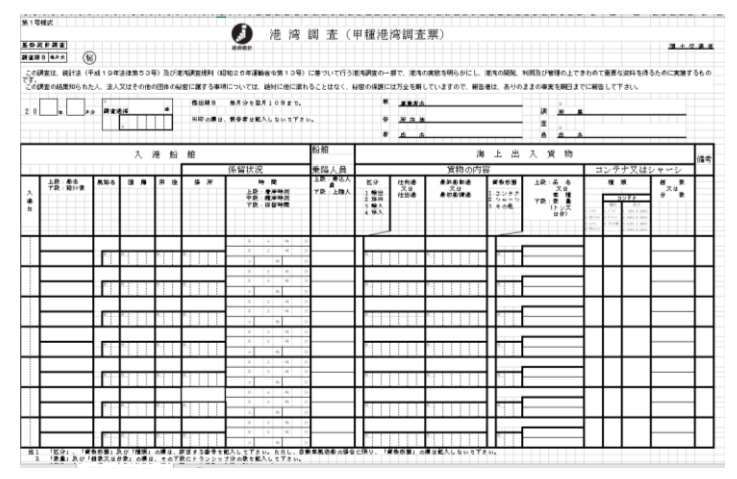

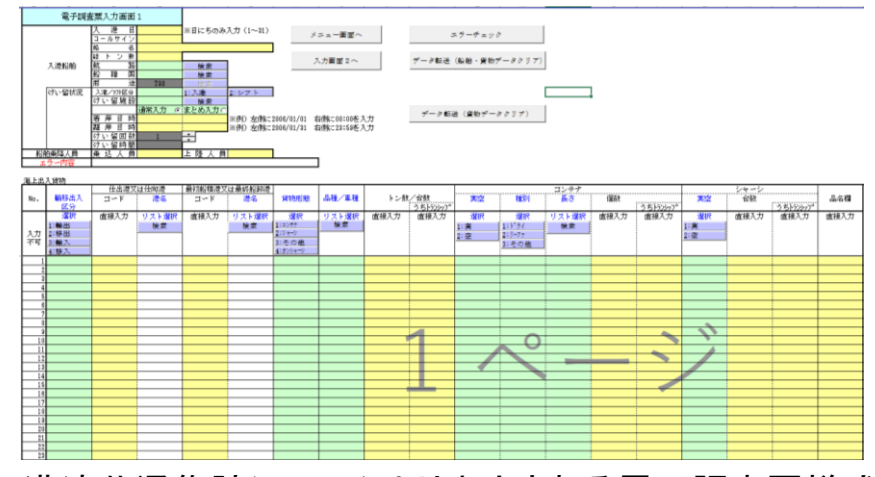

国土交通省指定の調査票様式 キー 港湾共通集計システムより出力される電子調査票様式

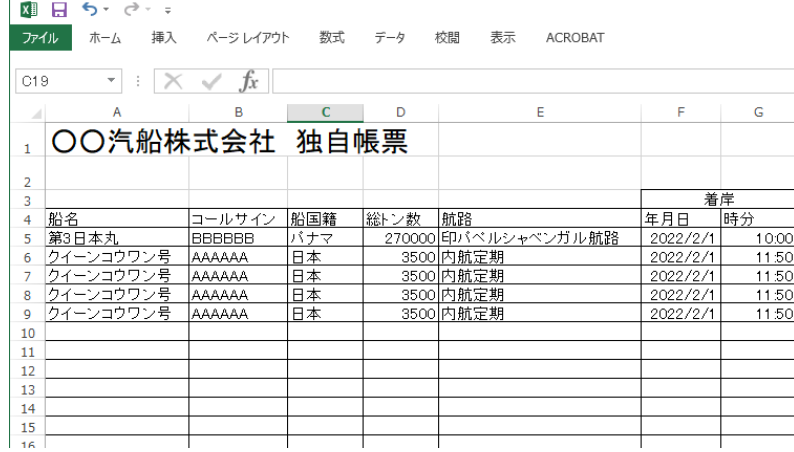

民間事業者が業務で利用するシステム等より出力した様式

サイバーポート外で受領した調査票情報も外部データ取込機能により簡単にサイバーポートに取込可能

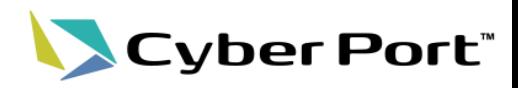

#### 1.調査票の受領(**AI-OCR**の読取)

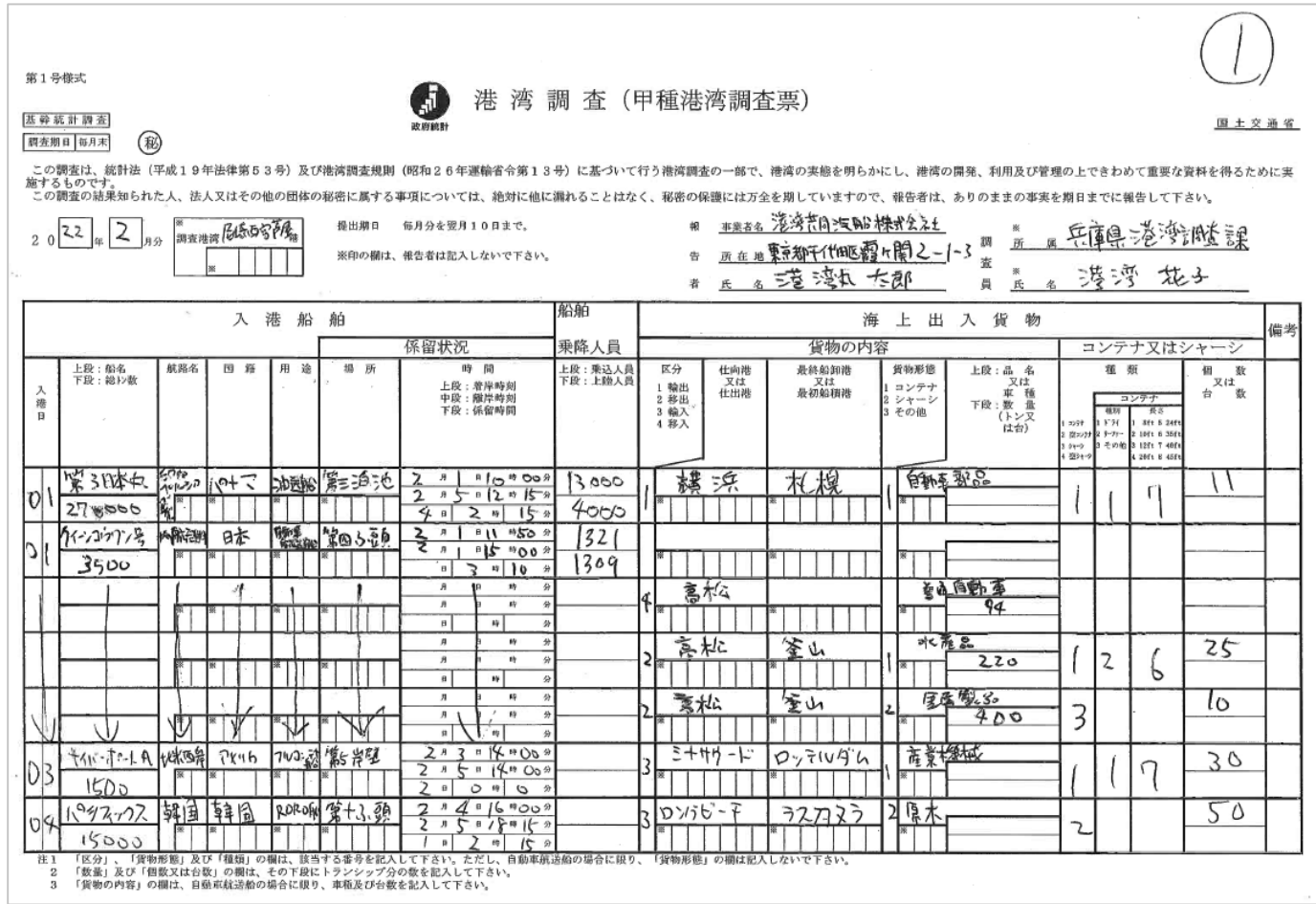

AI-OCRで読み取った手書きの国土交通省指定の調査票

AI-OCR機能により、手書で提出された調査票を高い精度で読み取り可能 読取対象全42箇所の内、39箇所(約93%)において読取成功

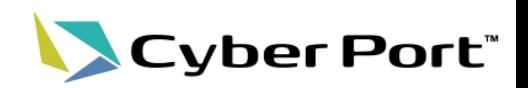

#### 2.調査票の確認

• 報告者は、船舶実績を入力後、エラーチェックを行い、エラーが出た項目について修正した上で港湾管理者に 提出します(エラーチェック項目は港湾管理者で設定が可能)。

※船舶実績:1つの船舶が入港・シフト・出港で取り扱った海上出入貨物・入港船舶情報の実績(貨物が一種類の場合は調査票の一行にあたる)

報告者 船舶実績(エラーチェック)

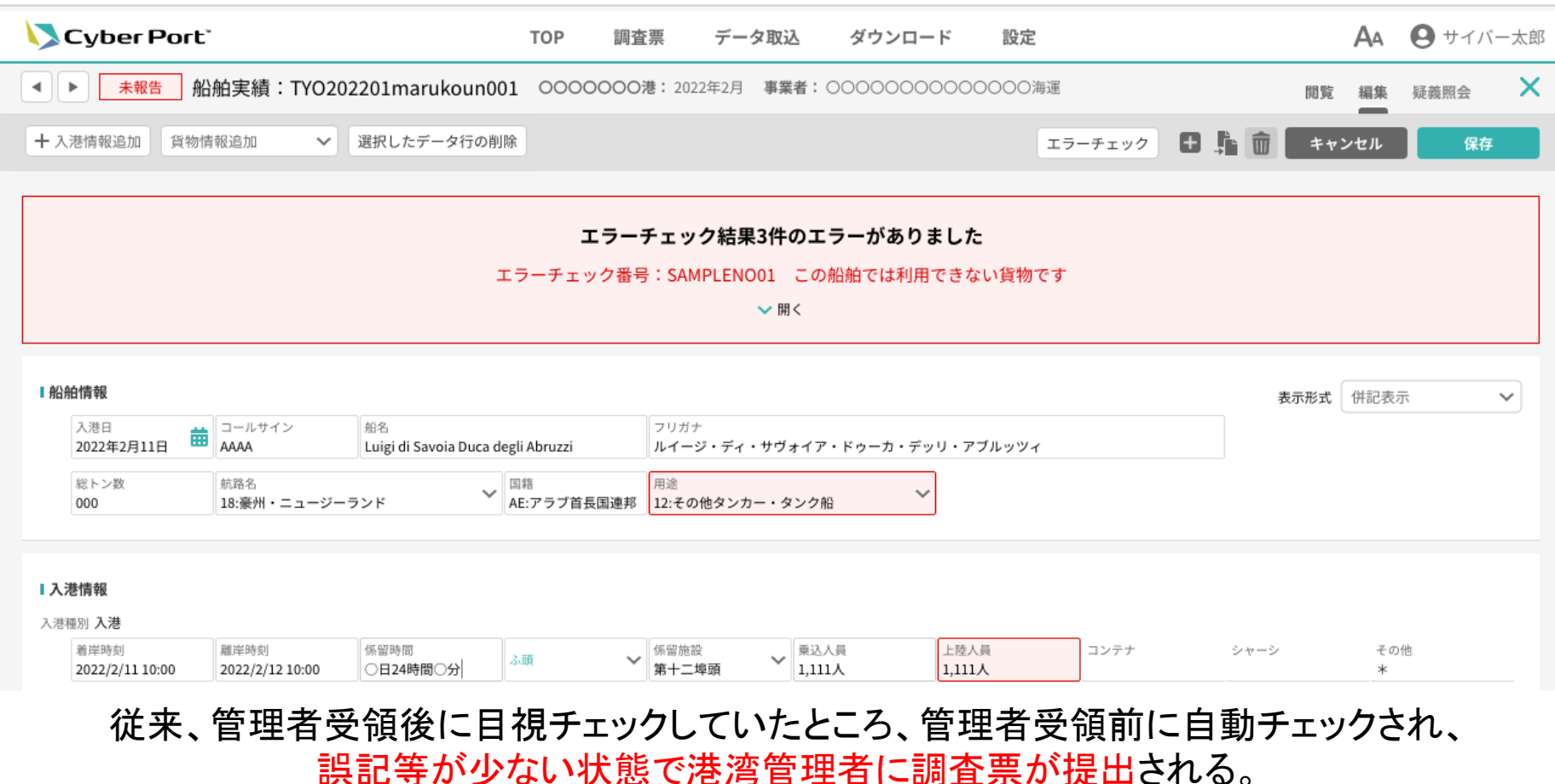

©2023 Cyber Port Administrator

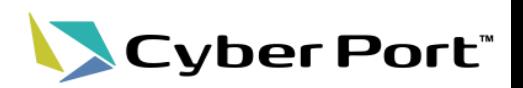

#### 3. 報告者への疑義照会

#### • 疑義がある箇所をクリックし、疑義内容を入力、「書込み」を押下します。

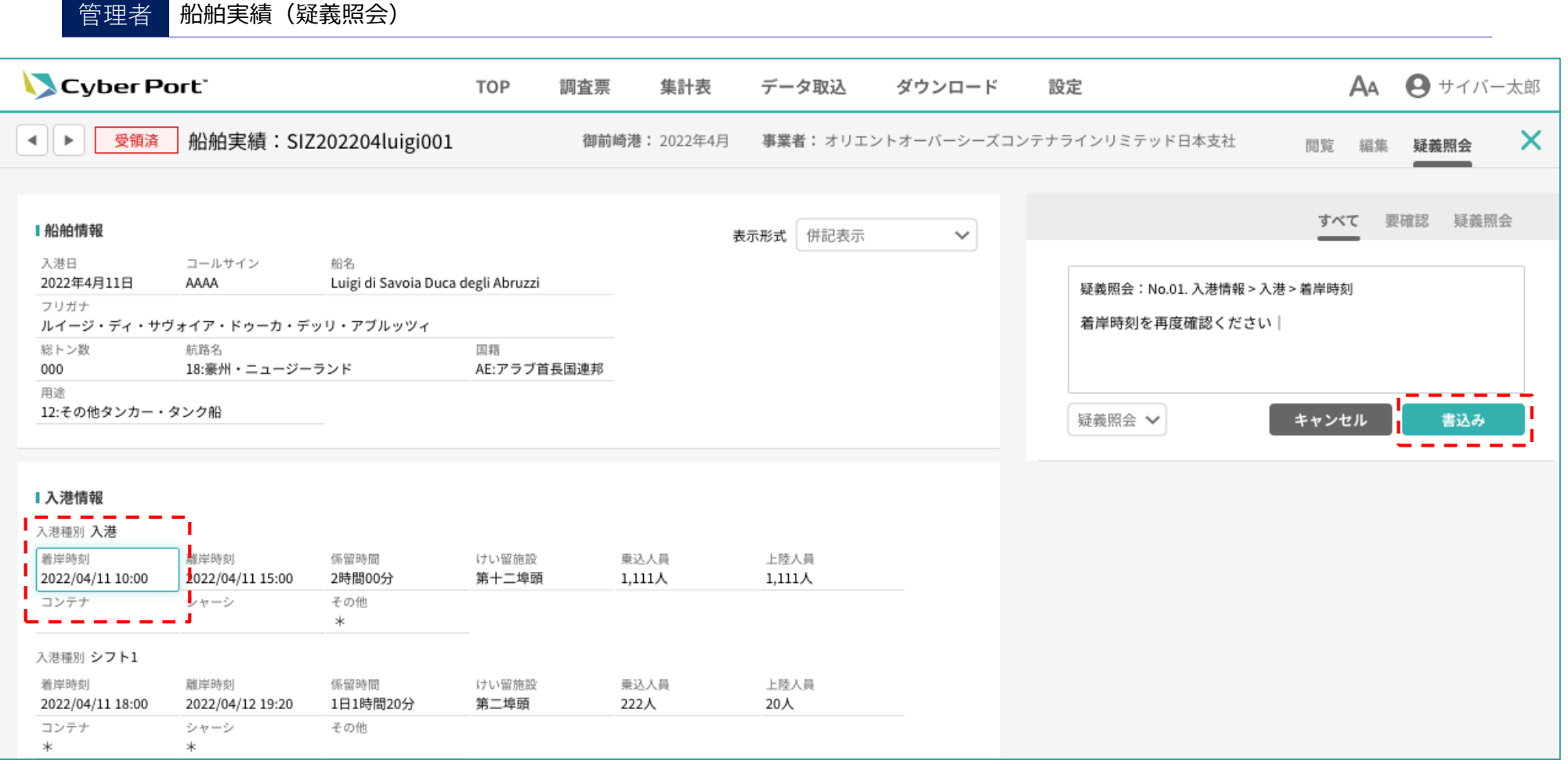

#### 従来電話等で確認していたところ、システム上で疑義箇所や内容が一目で確認可能。

### サイバーポート(調査・統計)の画面例⑩

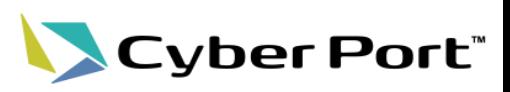

#### 4.集計表の作成 5.集計表の提出

- 港湾管理者が確認し終えた調査票が自動的に集計され集計表が作成されます。
- ①「調査票の反映状況」ボタンよりどの調査票が反映されているかも確認可能です。
- ②集計表の確認を終えたら、「報告」ボタンを押下し、国土交通省に集計表を報告します。

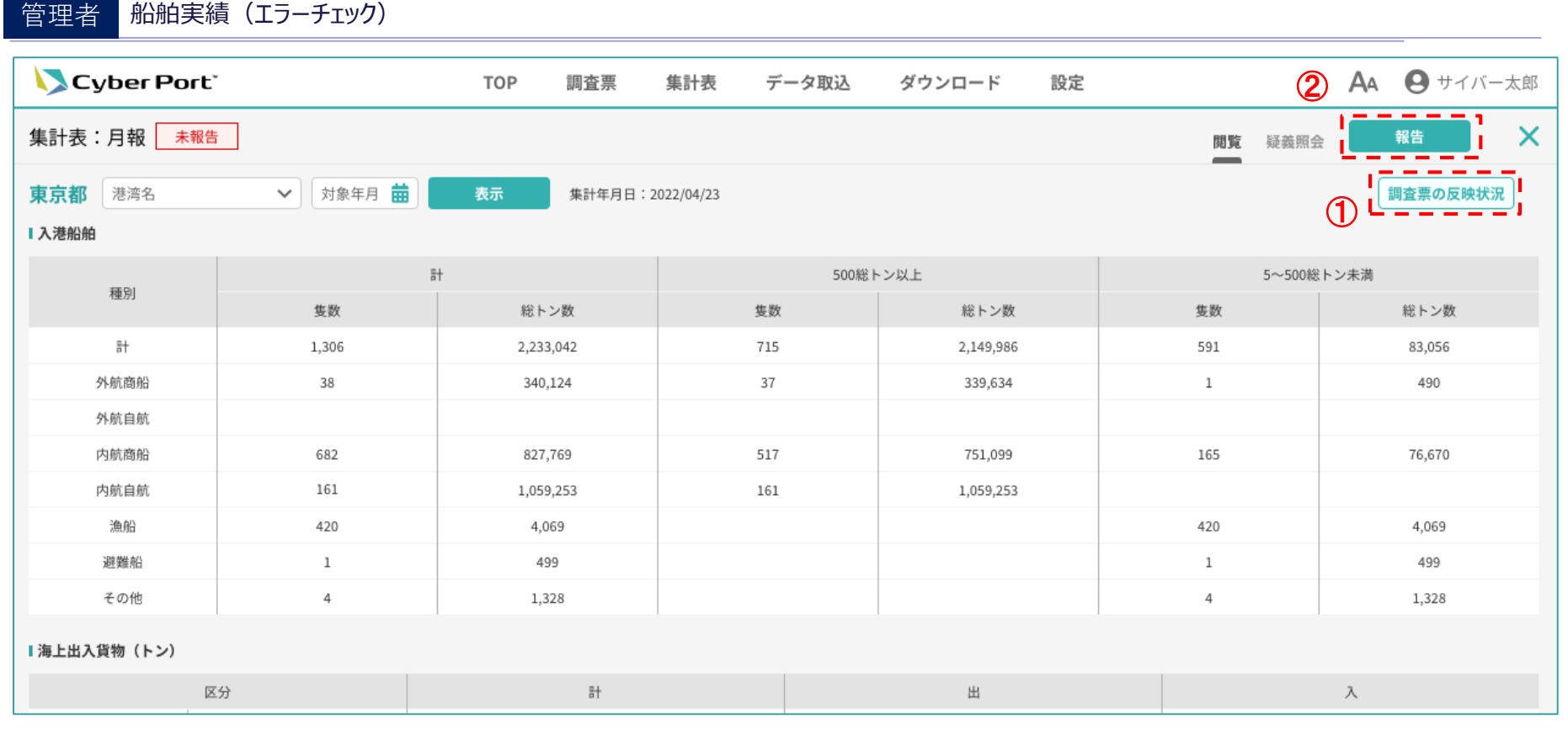

#### 従来エクセル等で手作業していたところ、自動集計され作業負担・集計ミスが削減されるとともに、 提出もシステム上で簡易的に提出できることにより、提出に係る作業負担が軽減。

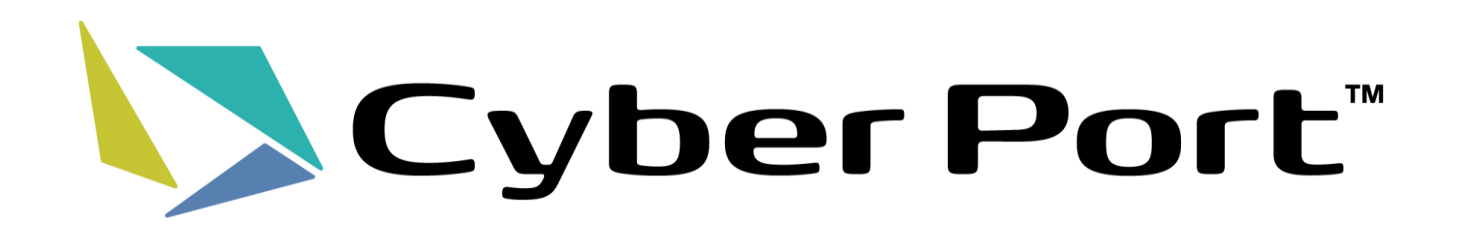